## Uputstvo za korištenje Raiffeisen bankarstva na Viberu

Raiffeisen bankarstvo na Viberu je usluga putem koje možete:

- poslati novac svim osobama iz Vašeg Viber imenika koje imaju račun u BiH, bez obzira da li su klijenti Raiffeisen banke
- primiti novac na račun u BiH koji Vi izaberete, bez obzira da li je isti otvoren u Raiffeisen banci
- pregledati stanje svih kartičnih i a vista računa koje imate u Raiffeisen banci
- pregledati naloge za plaćanje koji su izvršeni putem Viber aplikacije

## **Kako postati korisnik usluge Raiffeisen bankarstvo na Viberu?**

a. Da biste postali korisnik Raiffeisen bankarstva na Viberu potrebno je da u poslovnici Banke potpišete pristupnicu (ista je dostupna [ovdje\)](https://raiffeisenbank.ba/templates/default/users_data/000000_baneri/pristupnica___otvorena_polja.pdf) nakon čega ćete putem SMS poruke dobiti link sa aktivacijskim kodom. Registracija u poslovnici neophodna je isključivo u svrhu slanja novca putem Raiffeisen bankarstva na Viberu, dok za prijem novca ne morate potpisivati pristupnicu u poslovnici Banke.

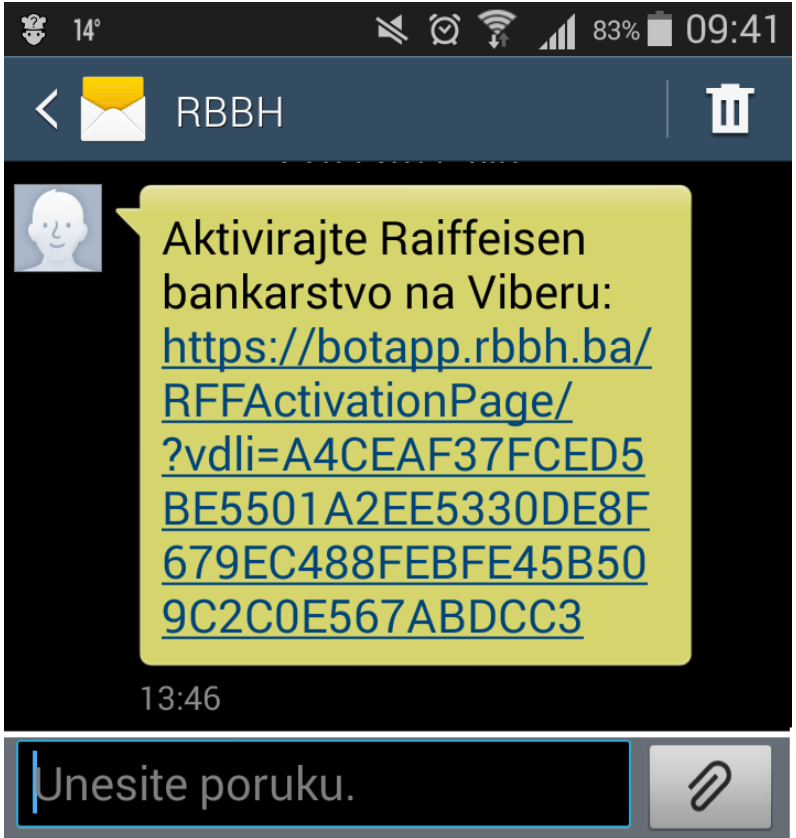

b. Klikom na link, otvara se aktivacijska stranica koja vodi na Raiffeisen Viber chat. Odabirom opcije "Aktiviraj uslugu Bankarstvo na Viberu" bit ćete usmjereni na aplikaciju Raiffeisen Viber Chat.

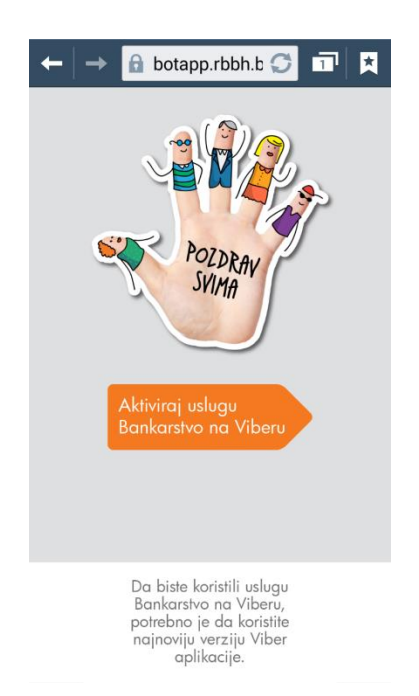

c. Nakon što ste preusmjereni na Raiffeisen Viber chat, na ekranu će biti prikazana poruka da je potrebno da pošaljete aktivacijski kod. Aktivacijski kod je automatski kopiran u polje za unos poruka, te je kod potrebno poslati na način na koji se i inače šalju poruke prilikom korištenja aplikacije Viber.

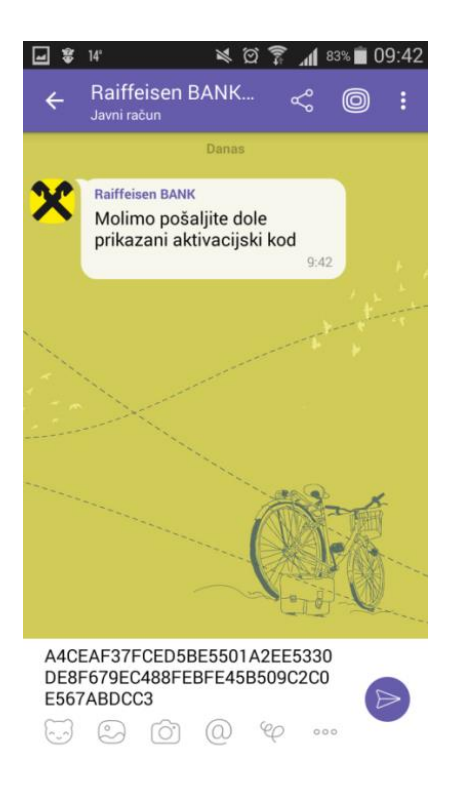

d. Nakon što pošaljete poruku sa aktivacijskim kodom, putem SMS poruke ćete dobiti verifikacijski kod (Slika 1) koji je potrebno da unesete u Raiffeisen Viber chat.

## Slika 1

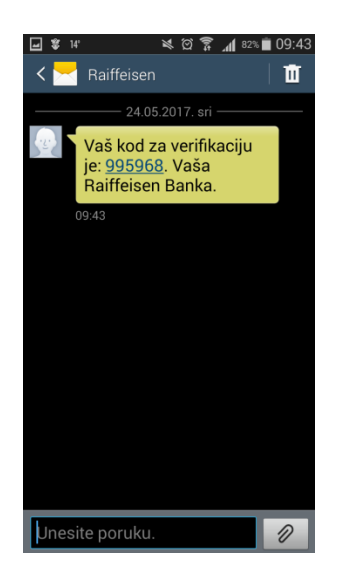

e. Nakon što ste unijeli SMS verifikacijski kod (prikazan na slici broj 1), u za to predviđen prostor na Raiffeisen Viber Chatu, potrebno je da kreirate Vaš PIN broj koristeći ponuđenu tastaturu.

## Slika 2

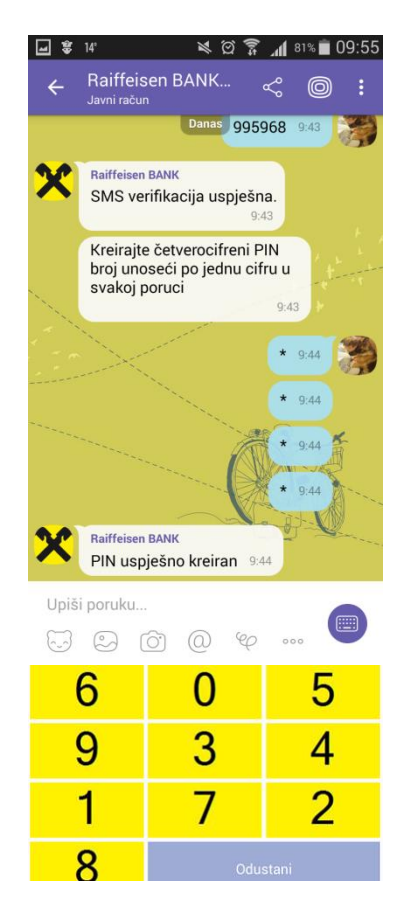

f. Nakon što ste uspješno kreirali Vaš PIN broj, potrebno je da potvrdite Vaš PIN broj ponovnim unosom iste kombinacije.

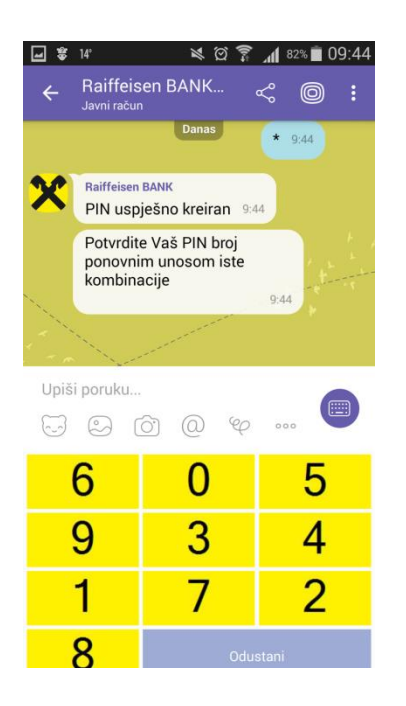

g. Nakon što ponovo unesete Vaš PIN broj, dobit ćete poruku da ste uspješno aktivirali uslugu Bankarstvo na Viberu, čime je proces registracije na uslugu završen.

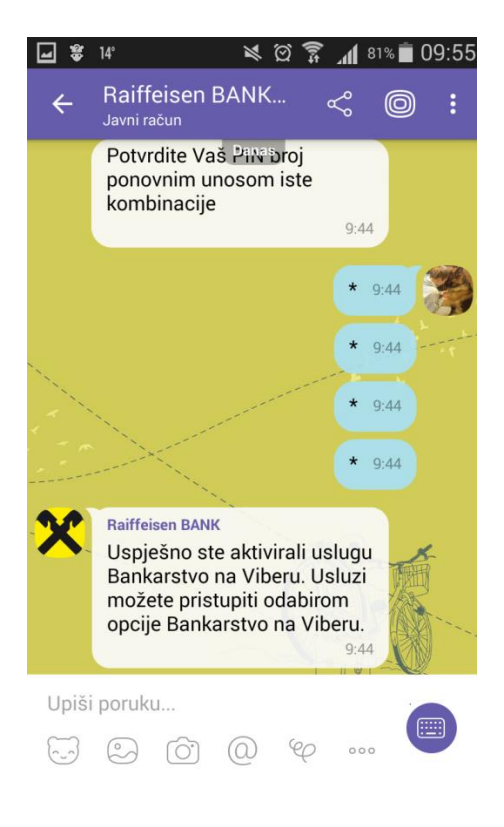